**AUTRADE** 

# **ИНСТРУКЦИЯ по проведению операций по платежным картам с использованием терминала в торгово-сервисном предприятии (для терминалов VeriFone VX520, VX680)**

**Версия от 24.05.2017** 

# **ПРОВЕДЕНИЕ ОПЕРАЦИЙ ПО КАРТЕ С ПОМОЩЬЮ ТЕРМИНАЛА**

# **1. Внешний вид терминала**

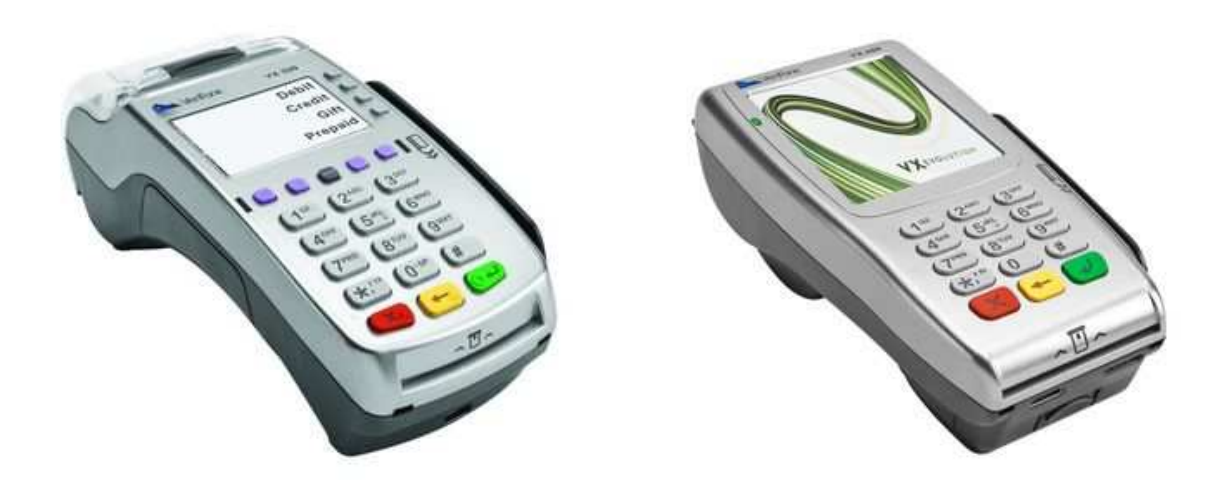

Терминал VeriFone VX520 Терминал VeriFone VX680

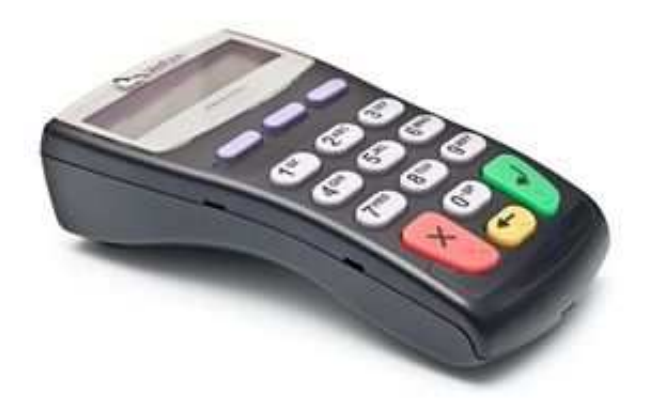

Внешний PIN-пад VeriFone 1000SE (наличие PIN-пада зависит от конфигурации терминала)

Рисунок 1. Внешний вид терминалов и PIN-пада

#### **Назначение клавиш:**

F1-F4 – функциональные клавиши

В режиме ожидания терминала (Рисунок 5):

F1 – меню административных операций

В любом меню терминала:

F1 и F4 – перемещение курсора вверх и вниз соответственно

F2 и F3 – перемещение курсора в начало и в конец списка соответственно

#### **Три цветные функциональные клавиши:**

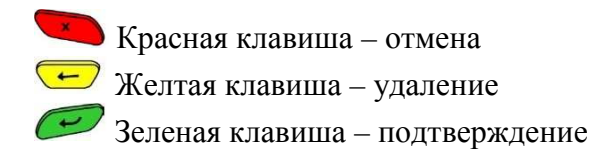

### **2. Рекомендации по размещению терминала**

1. Не рекомендуется устанавливать терминал на неустойчивую поверхность или край поверхности.

Не рекомендуется устанавливать терминал в непосредственной близости от устройств имеющих сильное электромагнитное излучение, а также в местах с повышенной температурой, запыленностью и влажностью. Не подвергайте терминал воздействию прямых солнечных лучей или источников тепла, например, обогревателей.

- 2. Рекомендуется обеспечить свободный доступ к розетке, к которой подключен терминал.
- 3. Рекомендуется подключать терминал таким образом, чтобы исключить возможность задевания терминала или соединительных кабелей обслуживающим персоналом или клиентами.
- 4. Рекомендуется устанавливать терминал в местах исключающих свободный доступ посторонних лиц.
- 5. Не рекомендуется оставлять терминал без присмотра.

### **3. Типы связи для подключения терминала**

Доступные типы связи для подключения терминала VeriFone VX520: GPRS (SIM-карта), Ethernet.

Доступный тип связи для подключения терминала VeriFone VX680: WiFi.

**GPRS (SIM-карта).** В этом случае, для передачи данных используется канал связи сотового оператора. В терминал вставляется обычная SIM-карта.

Главным преимуществом данного типа связи является то, что терминал будет работать в любом месте, где ловит сотовая связь.

Например, у вас отдел в торговом центре или магазин, куда проводной интернет проводить невыгодно, или такая возможность отсутствует.

При выборе данного типа связи необходимо учитывать, что работа терминала будет зависеть от качества связи предоставляемой конкретным оператором, от аварий или работ, проводимых у оператора. Наличие всех делений на шкале уровня сигнала сотового телефона и терминала - не показатель того, что работа терминала через GPRS-канал конкретного оператора будет стабильной. Это можно выявить только опытным путем. Порядок установки и замены SIM-карты описан в п. 3.1 данной инструкции.

**Ethernet (проводной интернет).** В этом случае, для передачи данных используется проводной интернет. К терминалу подключается кабель от роутера/модема.

Главным преимуществом данного типа связи является стабильность и скорость работы. При выборе данного типа связи необходимо подвести кабель к месту установки

терминала, а также сообщить банку параметры сети Ethernet (Динамическая или статическая адресация. Если статическая – сообщить IP-адрес, выделенный терминалу, маску подсети и основной шлюз).

**WiFi.** В этом случае, для передачи данных используется сеть WiFi. Главным преимуществом данного типа связи является ее стабильность и отсутствие необходимости платить сотовому оператору.

Обычно, такой тип связи используется там, где сотовая связь работает не стабильно (например, торговая точка находится на цокольном этаже), или есть необходимость переносить терминал с места на место внутри помещения (например, кафе или ресторан). При выборе данного типа связи будьте готовы сообщить банку параметры сети WiFi: имя сети, пароль (если есть), протокол шифрования (WEP, WPA или WPA2).

Если по какой-либо причине у вас возникла необходимость сменить тип связи - сообщите об этом по контактам, указанным в конце данной инструкции.

# **3.1 Установка и замена SIM-карты**

Перед установкой или заменой SIM-карты, терминал должен быть выключен из электросети 220V!

Возьмите терминал в руку тыльной стороной вверх, и следуйте инструкции ниже:

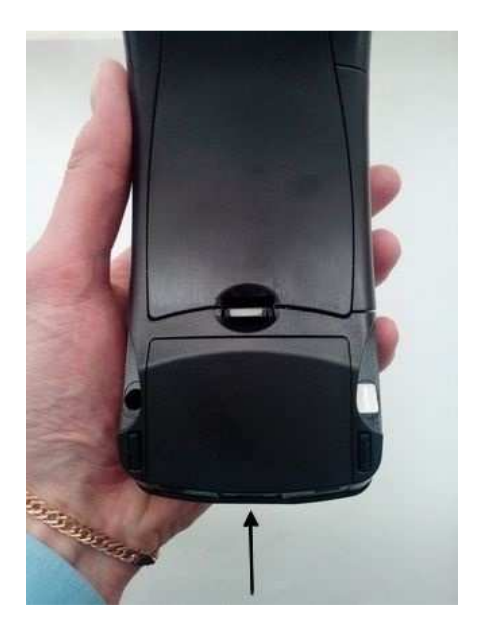

место с торца крышки, и одновременно вправо поднимите ее верх

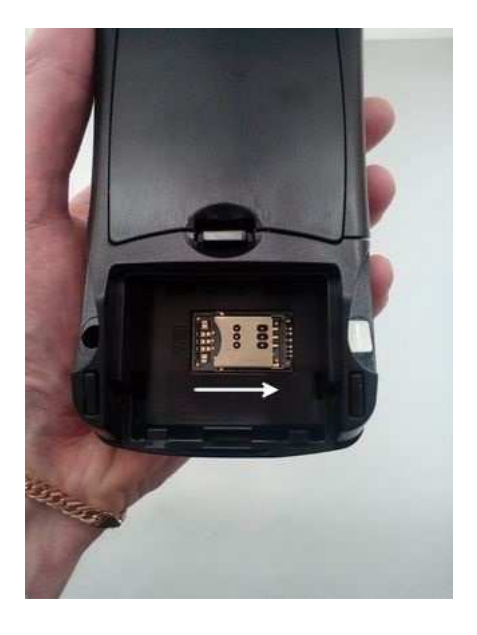

1. Нажмите на указанное стрелкой 2. Чуть сдвиньте металлический держатель

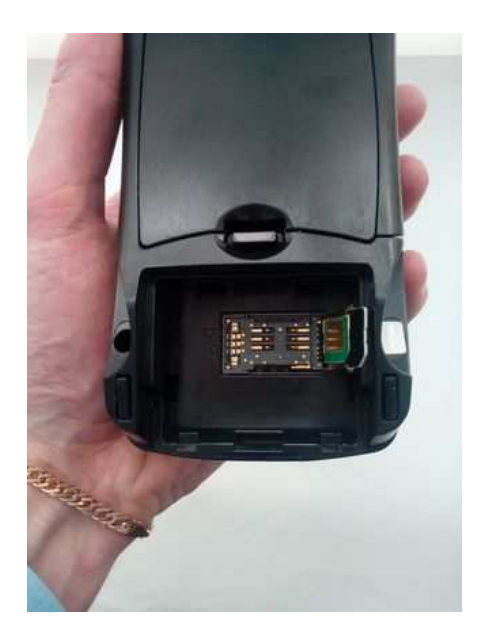

3. Поднимите держатель и установите 4. Опустите держатель вниз и чуть

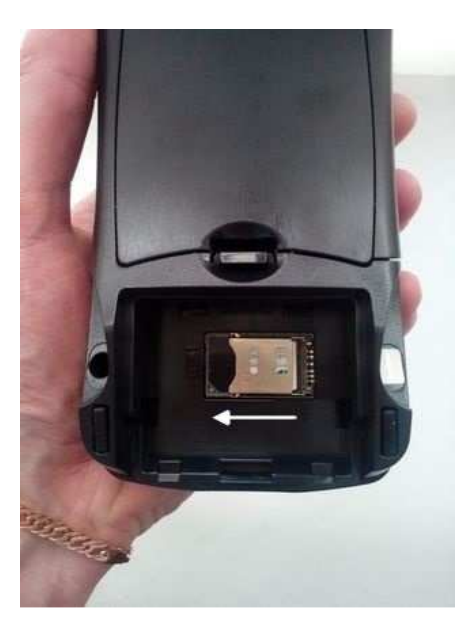

в него SIM-карту сдвиньте влево. Установите обратно крышку.

Рисунок 2. Установка SIM-карты в терминал

# **4. Загрузка рулона бумаги**

Терминал имеет встроенный термопринтер. Для принтера используется рулон термобумаги шириной 57 мм и диаметром 38 мм. Примерно за 50 см до конца рулона, по краю бумаги нанесена цветная индикаторная линия, означающая, что *бумага скоро закончится*.

Установка рулона бумаги:

Чтобы открыть крышку отсека для бумаги, осторожно нажмите на черную клавишу по направлению указанной на ней стрелки (Рисунок 3).

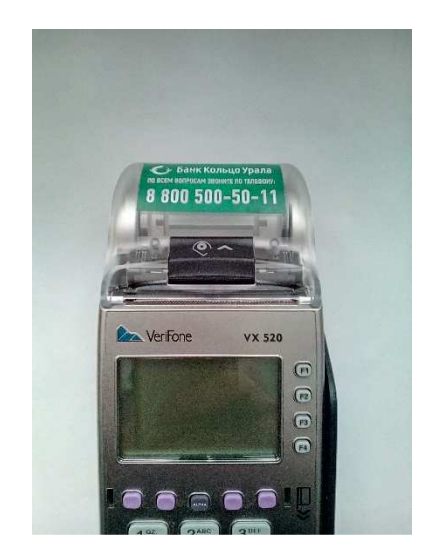

Рисунок 3. Открытие крышки отсека для бумаги

Извлеките рулон оставшейся бумаги.

Возьмите новый рулон так, чтобы бумага разматывалась с *нижней* части рулона. Опустите рулон в лоток принтера, и потяните бумагу, чтобы ее край вышел из лотка принтера (Рисунок 4)

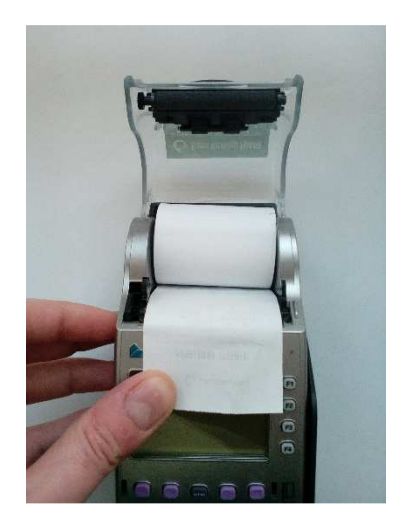

Рисунок 4. Загрузка рулона в лоток принтера

Закройте крышку отсека для бумаги. Для этого осторожно нажмите на крышку, пока она не защелкнется. При этом небольшой участок бумаги должен выходить из-под крышки принтера.

# **5. Включение/выключение терминала**

Перед началом работы, необходимо убедиться в наличии бумаги в принтере терминала.

Для включения питания на терминале VeriFone VX520, необходимо подключить терминал к электросети 220V, и дождаться перехода терминала в **режим ожидания** (Рисунок 5).

Для включения питания на мобильном терминале VeriFone VX680, необходимо удерживать клавишу в течение 5 секунд и дождаться перехода терминала в **режим ожидания** (Рисунок 5). Для отключения – удерживать клавишу в течение 5 секунд,.

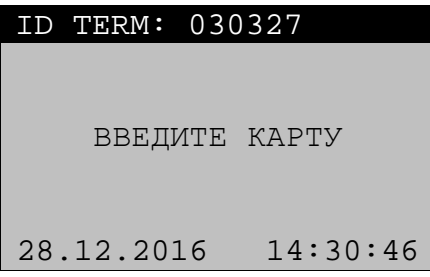

Рисунок 5. Режим ожидания

# **6. Использование различных типов карт при выполнении финансовых операций**

Для проведения операции по оплате через терминал, нужно определить платежную систему банковской карты и наличие чипа (Рисунок 6)

- Чиповую карту VISA необходимо вставить в чип-ридер чипом вверх

- Чиповую карту МИР необходимо вставить в чип-ридер чипом вверх

 - Карту MasterCard, Maestro и VISA без чипа необходимо прокатать в ридере для магнитных карт (Магнитная полоса должна быть внизу и обращена в сторону терминала). Карту MasterCard, Maestro c чипом также необходимо прокатать в ридере для магнитных карт.

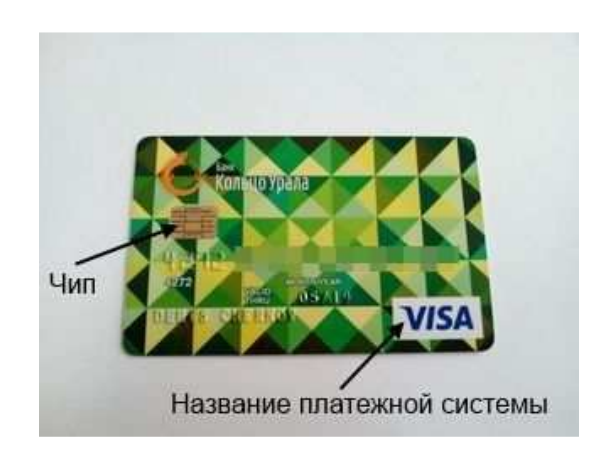

Рисунок 6. Карта

### **7. Функциональное назначение терминала**

Приложение, загружаемое в терминал, в зависимости от параметров настройки, позволяет выполнять следующие финансовые и административные операции:

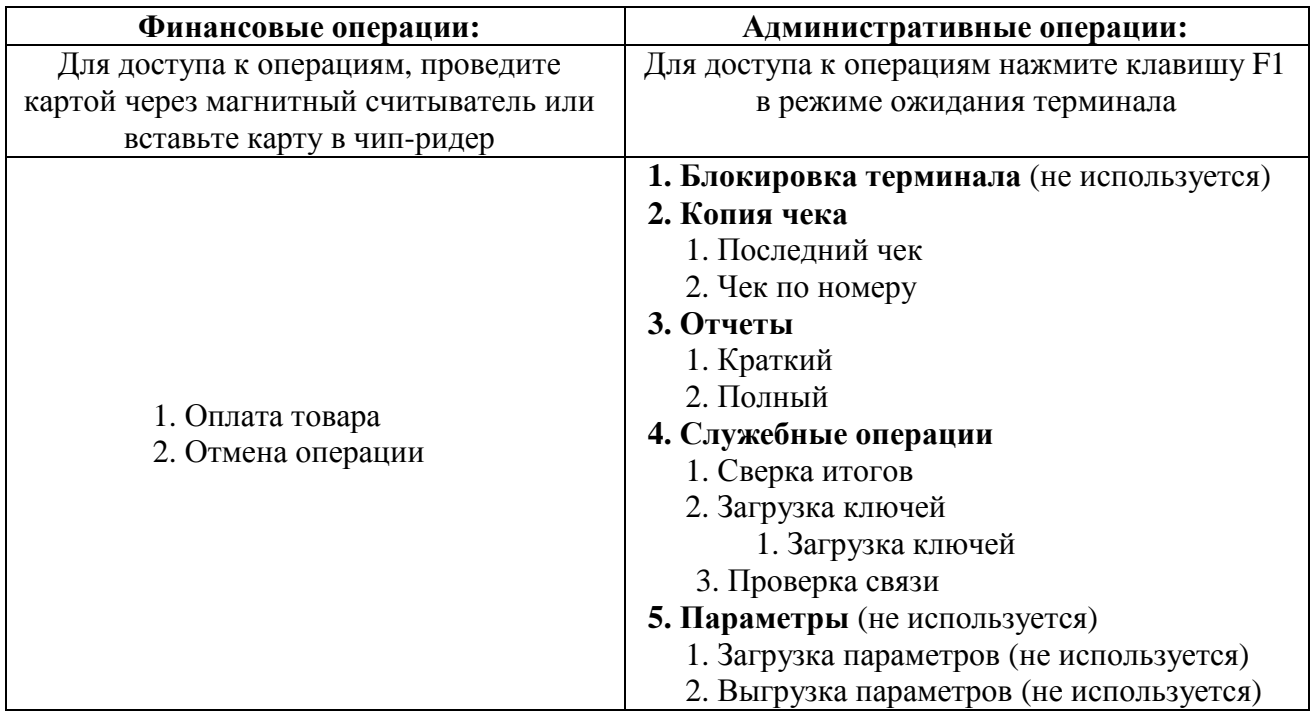

#### **Примечание:**

1. После выполнения финансовой или административной операции программа возвращается в режим ожидания.

2. Для доступа в меню административных операций (Рисунок 7) необходимо нажать клавишу F1

3. Для быстрого выбора нужного пункта, можно нажать цифру, соответствующую этому пункту.

4. Терминал переходит в режим ожидания из любого пункта меню с помощью нажатия или по истечении 1 минуты.

5. В связи с постоянным обновлением и модификацией программного обеспечения терминалов, возможны расхождения в различных пунктах меню терминала и этой инструкции.

| UNIPOS 2.0 |                    |  |
|------------|--------------------|--|
|            | 1 БЛОКИРОВКА ТЕРМ. |  |
|            | 2 КОПИЯ ЧЕКА       |  |
|            | 3 OTYETH           |  |
|            | 4 СЛУЖЕБ.ОПЕРАЦИИ  |  |
|            | 5 TAPAMETPH        |  |
|            |                    |  |

Рисунок 7. Административные операции

### **8. Выполнение финансовых операций**

#### **Финансовые операции:**

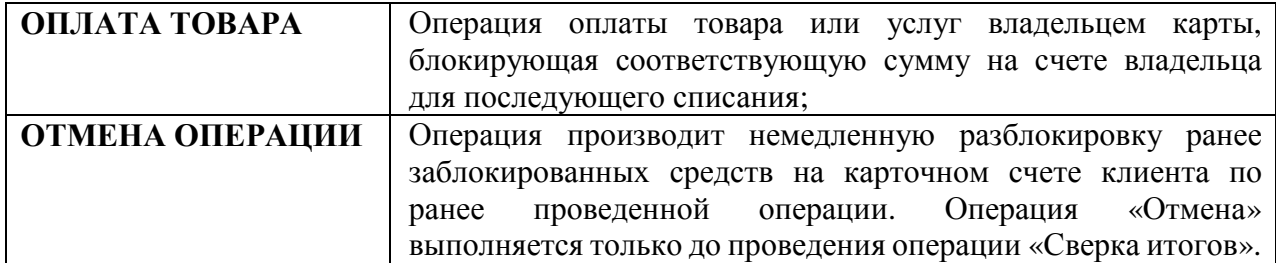

#### **ОПЕРАЦИЯ «ВОЗВРАТ ТОВАРА» осуществляется только по заявлению согласно Приложения №1 к настоящей Инструкции.**

**Для проведения финансовой операции, в зависимости от типа карты, проведите карточкой клиента через магнитный считыватель, либо вставьте карту в чип-ридер (подробнее о типах карт см. п. 6), а затем из предложенного списка операций выберите необходимую операцию (Рисунок 8).** 

Перемещение по списку любого меню терминала производится функциональными клавишами F1-F4. (F1 и F4 – перемещение вверх и вниз по списку соответственно, F3 и F4 – перемещение в начало или конец списка соответственно). Для подтверждения выбранной операции нажмите  $\left(\frac{1}{n}\right)$ , для выхода из меню нажмите

Операцией по умолчанию всегда является «**ОПЛАТА ТОВАРА».** 

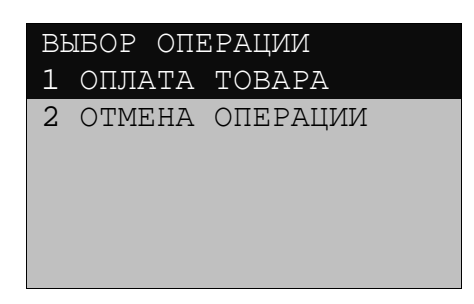

Рисунок 8. Меню выбора финансовой операции

# Финансовая операция – **ОПЛАТА ТОВАРА**

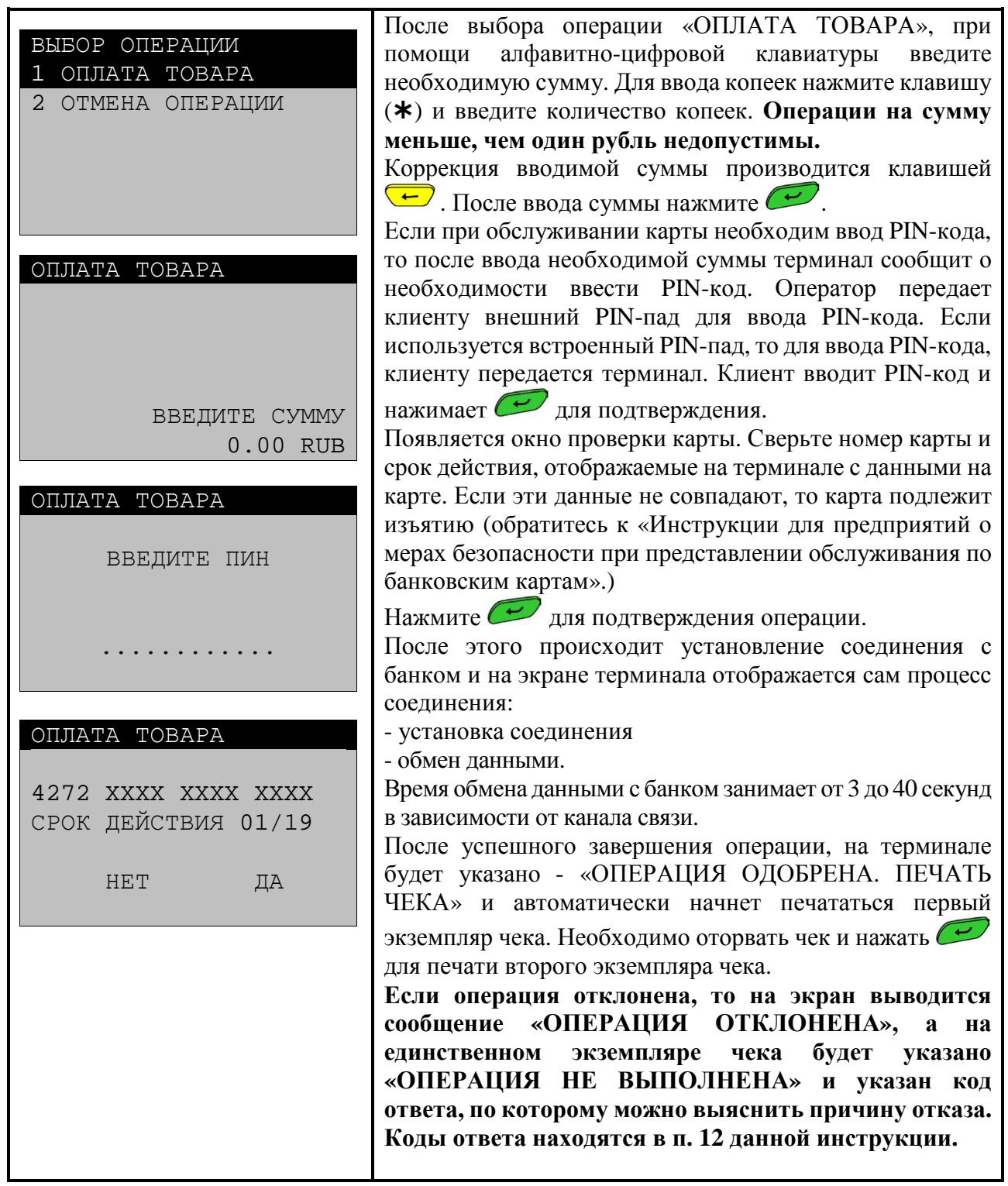

#### Финансовая операция – **ОТМЕНА ОПЕРАЦИИ**

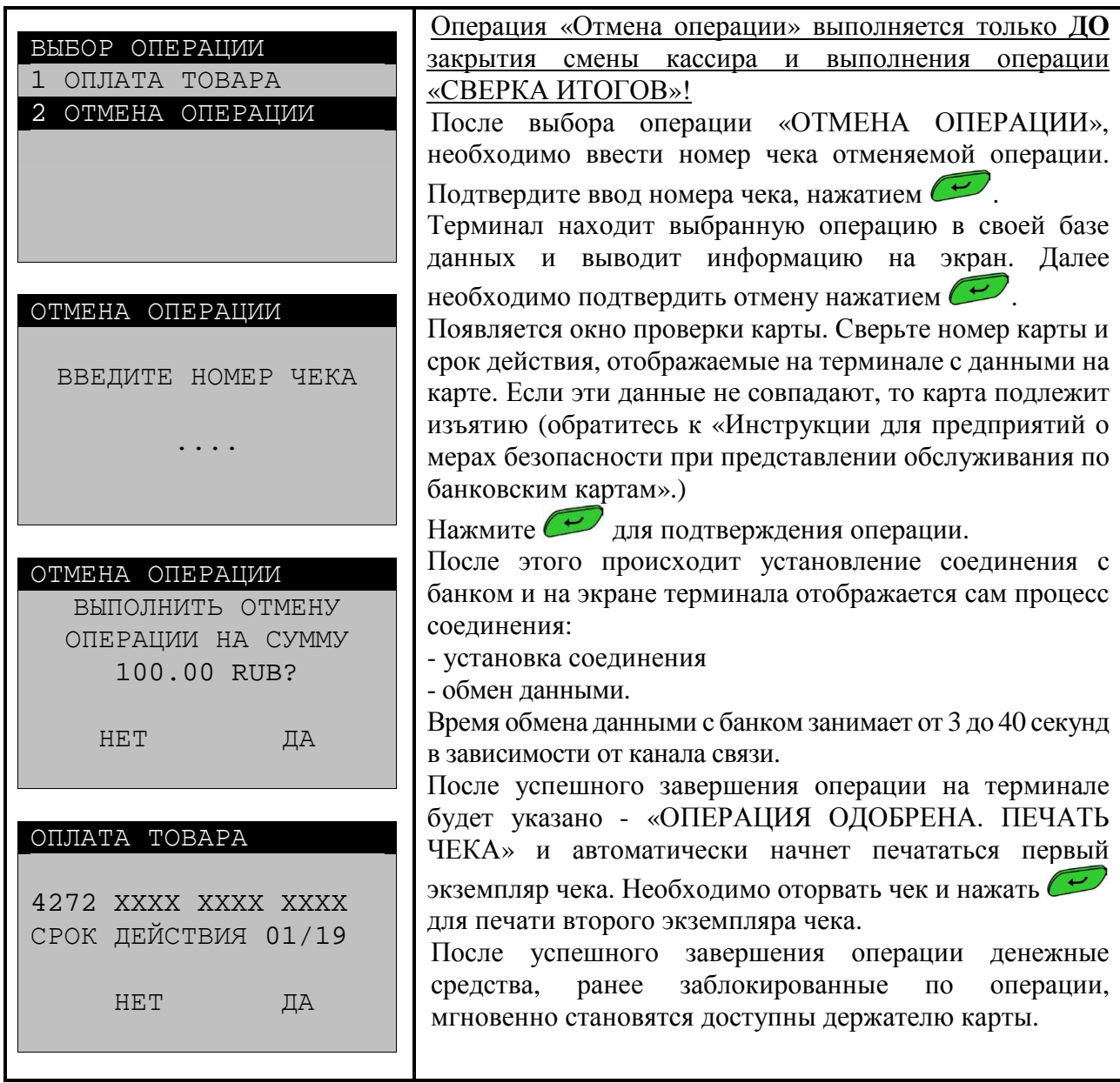

### **9. Выполнение административных операций**

Для входа в меню административных операций оператор в **режиме ожидания** (Рисунок 5) должен нажать на клавишу F1, а затем из предложенного списка операций выбрать необходимую операцию (Рисунок 9).

Перемещение по списку любого меню терминала производится функциональными клавишами F1-F4. (F1 и F4 – перемещение вверх и вниз по списку соответственно, F3 и F4 – перемещение в начало или конец списка соответственно). Для подтверждения выбранной операции нажмите . для выхода из меню нажмите

| UNIPOS 2.0 |                    |  |
|------------|--------------------|--|
|            | 1 БЛОКИРОВКА ТЕРМ. |  |
|            | 2. КОПИЯ ЧЕКА      |  |
|            | 3 OTYETH           |  |
|            | 4 СЛУЖЕБ.ОПЕРАЦИИ  |  |
|            | 5 TAPAMETPH        |  |
|            |                    |  |

Рисунок 9. Административные операции

# Административная операция – **КОПИЯ ЧЕКА**

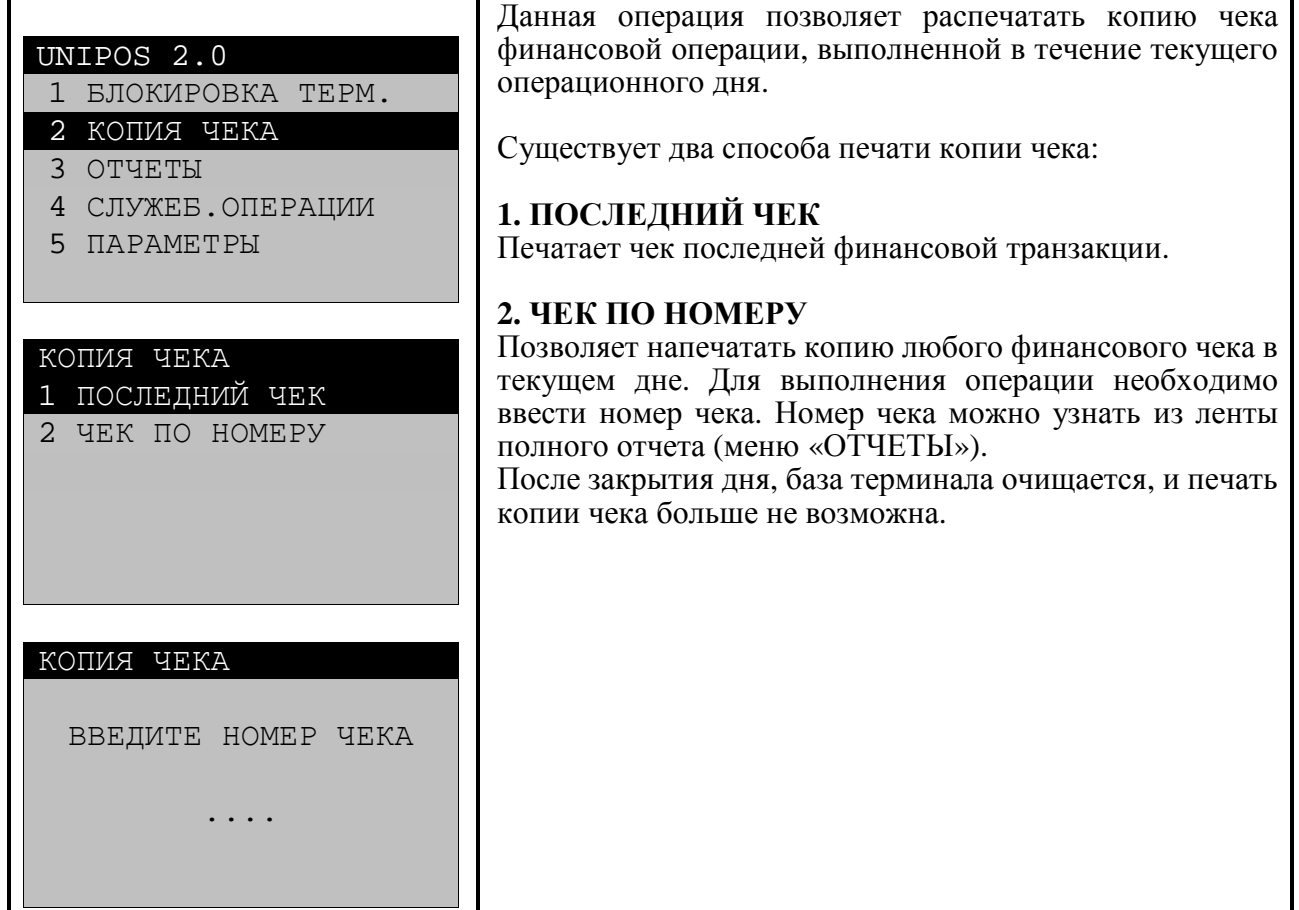

Административная операция - **ОТЧЕТЫ**

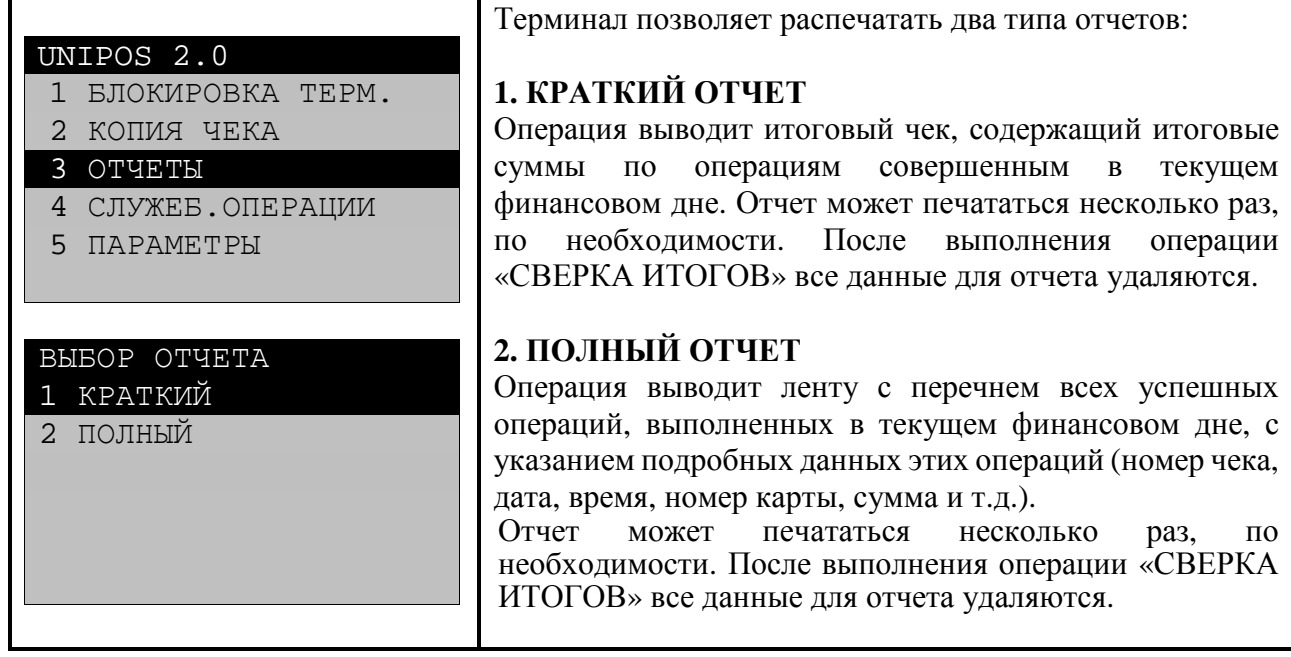

# Административная операция – **СЛУЖЕБНЫЕ ОПЕРАЦИИ**

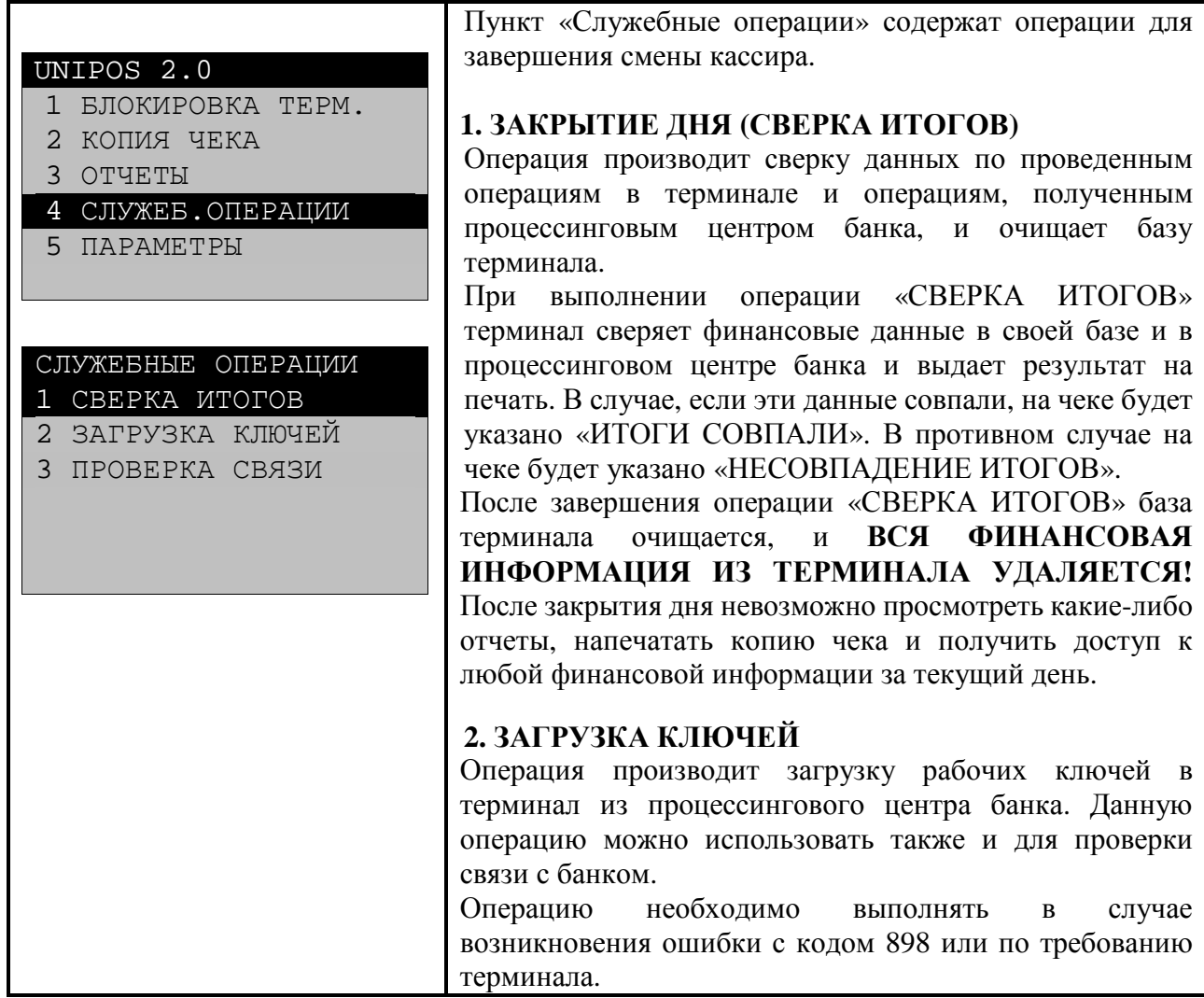

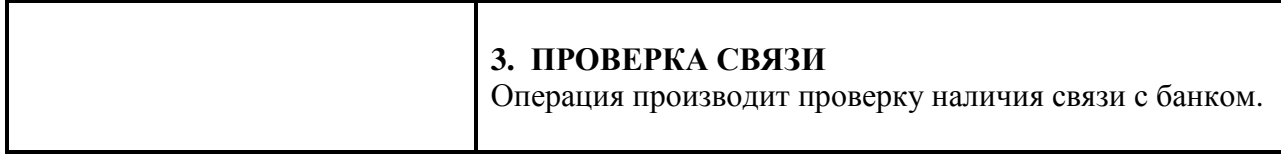

#### Административные операции – **БЛОКИРОВКА ТЕРМИНАЛА, ПАРАМЕТРЫ**

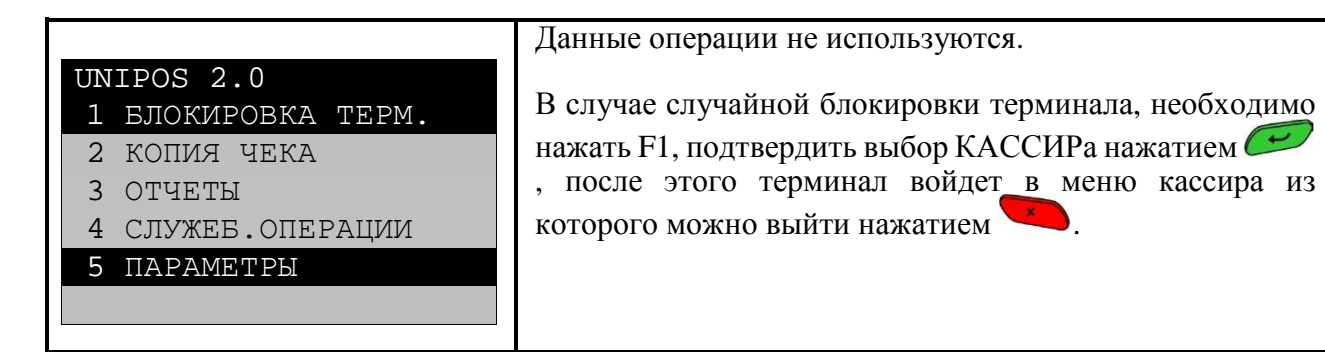

### **10. Рекомендации по использованию терминала**

1. Если день не был закрыт вовремя, нужно закрыть день в начале следующего рабочего дня.

2. Если торговая точка работает круглосуточно, сверку итогов нужно производить до 23:00 (время Екатеринбург).

3. Если терминал выдал отказ в выполнении операции, а клиенту пришла СМС о списании денег, необходимо еще раз повторить оплату. Новая операция отменит предыдущую некорректную операцию, и клиенту придет SMS о возврате денежных средств.

# **11. Возможные неисправности терминала и способы их устранения**

 **Внимание! Прежде, чем обращаться в банк по поводу неполадок с терминалом, пожалуйста, ознакомьтесь с информацией ниже.** 

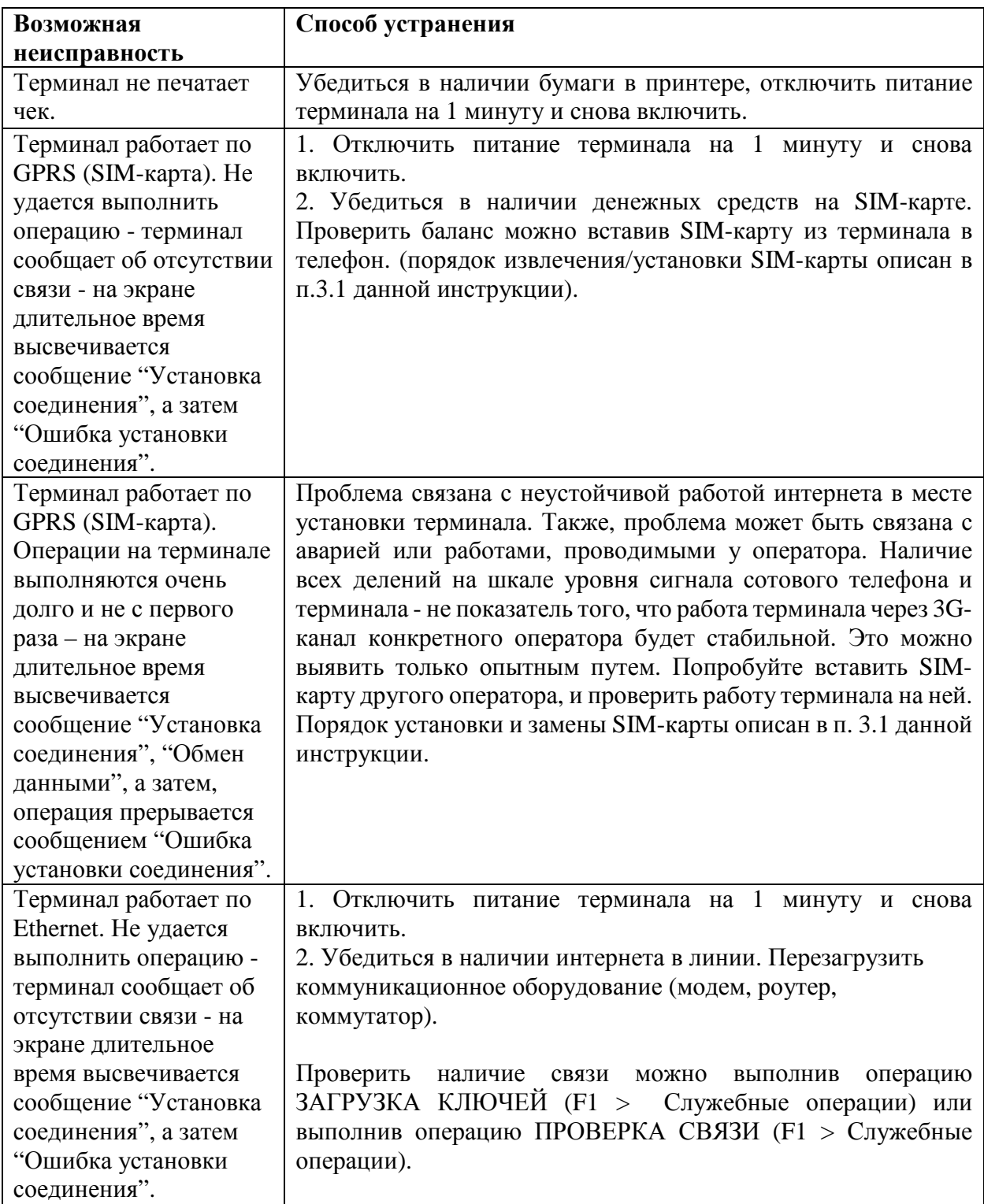

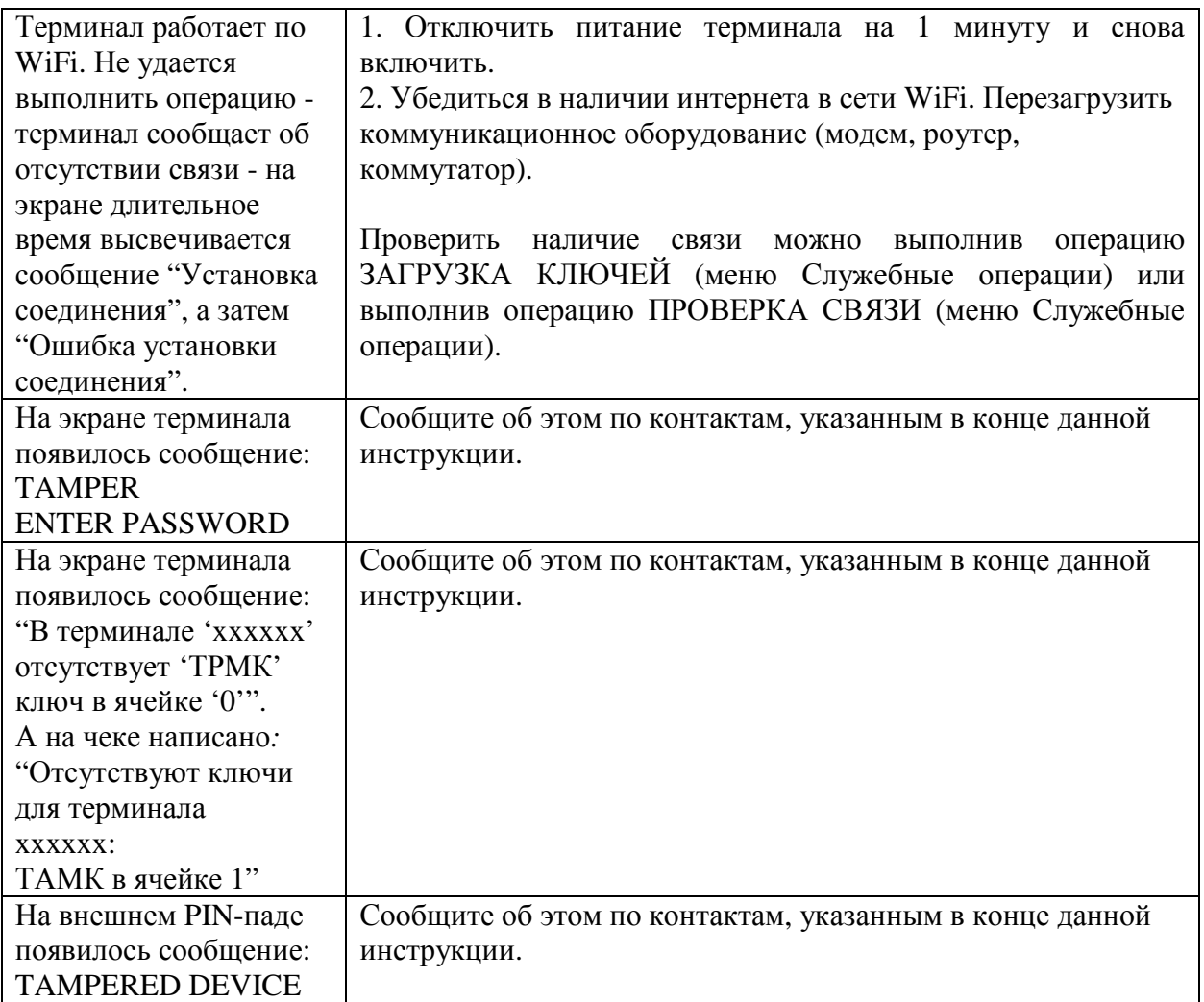

### **12. Коды ответа терминала**

- **001** Успешное выполнение
- **051** Истек срок действия карты
- **050 / 052** Карта заблокирована
- **055** Данная транзакция не разрешена владельцу карты банком издателем
- **056** Данная транзакция не поддерживается банком издателем карты
- **058** Карта не активирована
- **059** Карта не активирована (Restricted card)

**074** - Не достигнута конечная точка соединения (попробуйте повторить операцию через некоторое время)

**076** - Недостаточно средств на карте

- **095** Отказ по причине достижения лимита на снятие наличных
- **101** Необходимо связаться с банком-издателем карты.
- **201** Введен неверный пин-код
- **205** Некорректная сумма
- **800** Ошибка формата данных карты
- **801** Поступление неполной информации от терминала на хост банка

**811** – Нет ответа авторизатора банка-издателя карты (попробуйте повторить операцию через некоторое время)

- **898** Ошибка ключей шифрования (обратитесь по контактам в конце данной Инструкции)
- **909** Карта имеет статус "утеряна" или "украдена"

--- - Не удалось установить соединение с банком (проверьте канал связи и попробуйте повторить операцию)

### **Контактная информация:**

1. По вопросам работы и обслуживания терминалов обращаться по телефону: **8-800-500-50-11** (По РФ звонок бесплатный)

www.kubank.ru ООО КБ «КОЛЬЦО УРАЛА». Лицензия ЦБ РФ №65

2. По вопросам возмещения денежных средств на счет предприятия по операциям в терминале обращаться по телефону:

**(343) 378-74-22 Отдел обеспечения расчетов по карточным операциям Банка «КОЛЬЦО УРАЛА».**

3. По вопросам обработки заявлений о возврате денежных средств необходимо обращаться по адресу: **tsp-vozvrat@kubank.ru.**

**Приложение №1 к Инструкции по проведению операций по платежным картам с использованием терминала в торговосервисном предприятии**

Начальнику Управления учета и сопровождения банковских операций ООО КБ «КОЛЬЦО УРАЛА»

от \_\_\_\_\_\_\_\_\_\_\_\_\_\_\_\_\_\_\_\_\_\_\_\_\_\_\_

 (*наименование Предприятия*) Юрид. адрес \_\_\_\_\_\_\_\_\_\_\_\_\_\_\_\_\_\_

 $\_$ 

Факт. адрес \_\_\_\_\_\_\_\_\_\_\_\_\_\_\_\_\_\_\_

 $\mathcal{L}=\{1,2,3,4,5\}$ ИНН \_\_\_\_\_\_\_\_\_\_\_\_\_\_\_\_\_\_\_\_\_\_\_\_\_

#### **Заявление о возврате денежных средств**

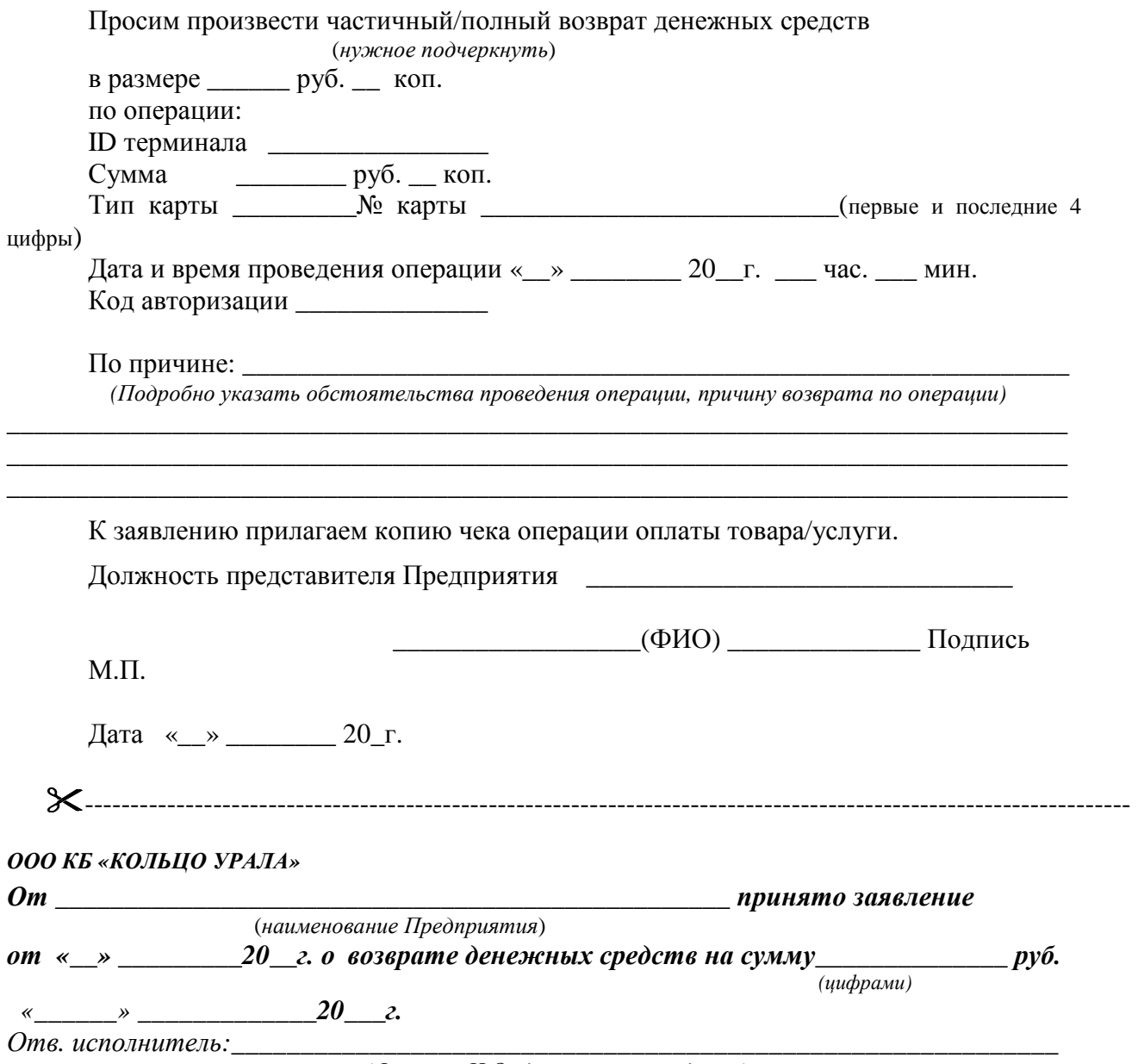

*(Фамилия И.О., должность и подпись)*